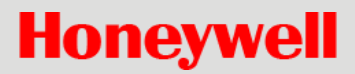

# **X-618 Public Address System**

**Commissioning Manual**

2000061139 X-618 Commissioning Manual\_FCC\_V1.3

#### **Copyright**

© 2019 Life Safety A/V (Guangzhou) Co., Ltd. All rights reserved.

No part of this document may be reproduced in any form without the written permission of the copyright owner.

#### **Disclaimer**

The contents of this document are subject to revision without notice due to continued progress in methodology, design, and manufacturing. Honeywell shall have no liability for any error or damage of any kind resulting from the use of this document.

#### **Trademark List**

All trademarks mentioned herein are the property of their respective owners. These are shown in the document Trademark Information.

## <span id="page-2-0"></span>**Table of Contents**

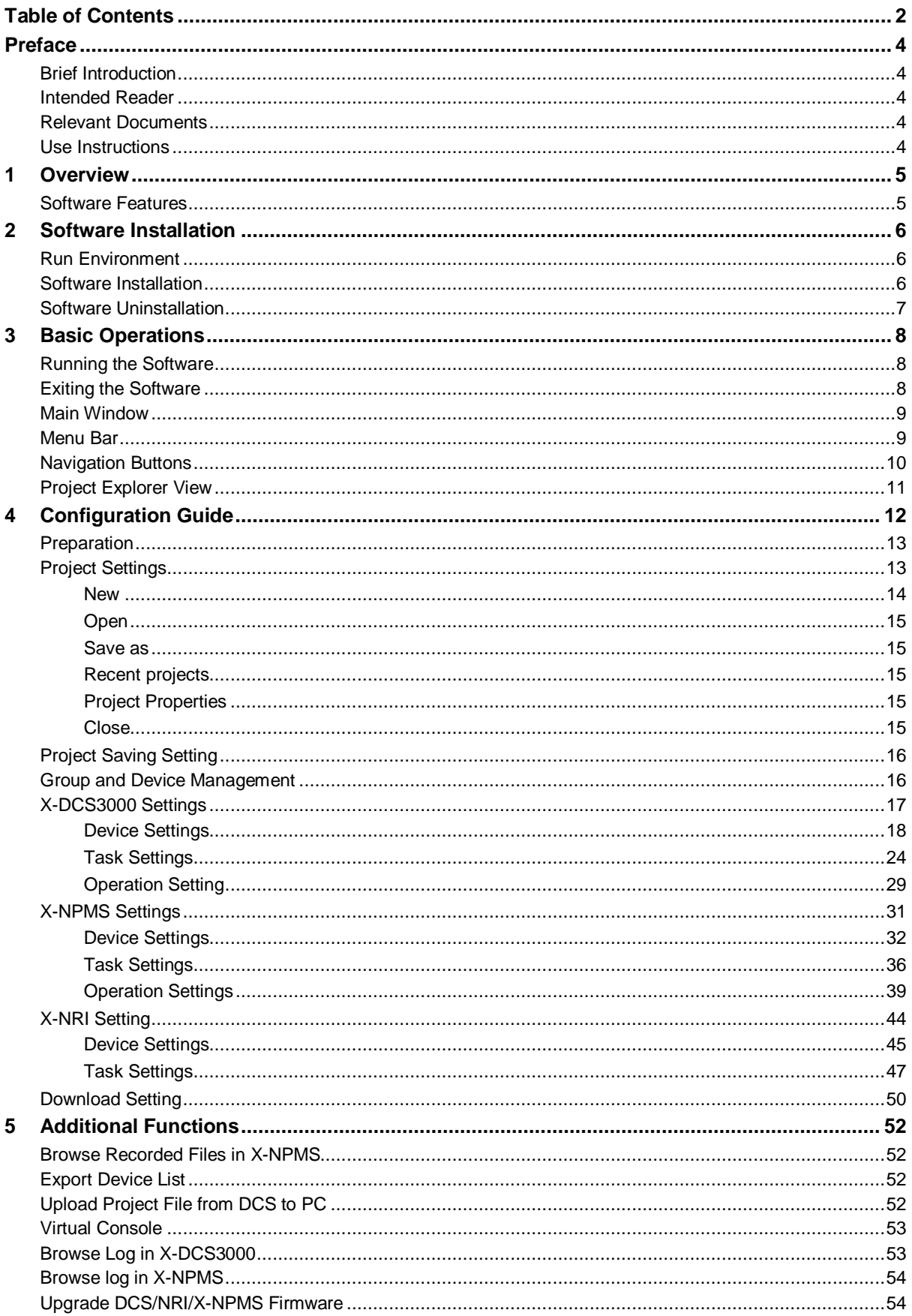

## **Honeywell**

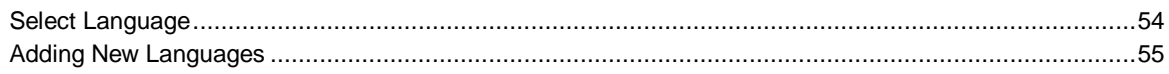

## <span id="page-4-0"></span>Preface

Thank you for purchasing the X-618 Public Address System. Please carefully read this manual prior to product use to ensure correct use of the system.

## <span id="page-4-1"></span>**Brief Introduction**

This manual describes the basic operations and settings for the X-618 Config software, contained in the following sections:

#### **Chapter 1: Overview**

This section introduces the basic functions, runtime environment, and the necessary preparation required before operating or configuring the software.

#### **Chapter 2: Software Installation**

This section describes the runtime environment and the installation and uninstallation procedures for the X-618 Config software.

#### **Chapter 3: Basic Operations**

This section describes the basic operations of the X-618 Config software.

#### **Chapter 4: Configuration Guide**

This section describes various details regarding the settings and operations for the X-618 Config software.

#### **Chapter 5: Additional Functions**

This section describes special functions and operations of the X-618 Config software.

### <span id="page-4-2"></span>**Intended Reader**

This manual is mainly for personnel who need to install, operate, maintain, and understand the X-618 Config software.

### <span id="page-4-3"></span>**Relevant Documents**

The following documents can be used as a reference when reading this manual:

- X-618 Public Address System Product Description
- X-618 Public Address System Installation Manual
- X-618 Public Address System Operation Manual

### <span id="page-4-4"></span>**Use Instructions**

- All contents including figures in this manual are to be used only for reference.
- The product may be subject to change without notice.
- We recommend users carefully read all warnings and precautions in this manual.
- Carefully read this manual before using the product and keep it as a reference for future use.
- This manual has been reviewed for accuracy. In case of any doubt or dispute of the product description, the final interpretation given by Life Safety A/V (Guangzhou) Co., Ltd. shall prevail.
- Life Safety A/V (Guangzhou) Co., Ltd is not liable for any consequences caused by user mistakes when using the product or user misunderstandings of the manual content.

## <span id="page-5-0"></span>1 Overview

The X-618 provides a series of complete multiple audio source, and public audio management solutions. The system allows users to customize the configuration to meet their own requirements.

The X-618 Config software is a specialized tool for configuring the system. The user-friendly UI allows users to understand and operate the system, as well as configure complex settings.

The X-618 Config software can be configured online or offline. If the software is configured offline, the configuration data is saved as a project file. The project file (configuration data) is then uploaded to the system the device is connected to. After the system receives the configuration data, the system reboots automatically to allow the configuration settings to take effect.

## <span id="page-5-1"></span>**Software Features**

The X-618 Config software has the following features:

- Project File Management
	- This feature includes the following functions:
	- The ability to create new projects, save projects, and open projects
	- Manages configuration settings and audio files
- System Configuration

The configuration settings include basic property settings and broadcast function configurations.

- Basic property settings include the system component and parameter settings, such as the device type, device name, network IP address, time, partitions, and troubleshooting.
- The broadcast configuration settings are mainly for broadcast operations, such as the broadcast function triggered by the dry contact inputs, timed broadcasts, and other key operations.
- Output Settings

These settings specify how configuration project files are generated, as well as related settings that include error checking and compiling settings for generating the final configuration file.

Audio Source Conversion

Audio source files can be converted to the format specified by system in terms of the audio sampling rate, digitalizing bit, and channel numbers.

Network Communication

The configuration software oversees uploading configuration files, audio files and timing data to devices such as the DCS and NPM through the network. The system reboots to allow new configurations to take effect upon successfully receiving and processing the configuration files.

## <span id="page-6-0"></span>2 Software Installation

This chapter describes the runtime environment and installation and uninstallation procedures of the X-618 Config software.

## <span id="page-6-1"></span>**Run Environment**

The X-618 Config software sends configuration data to devices within the system through the network. The computer on which the software is installed must meet the following requirements:

- Windows 7, Windows 8 and Windows 10 operating system
	- (The software is untested in other Windows operating systems.)
- 1GHz or higher CPU
- At least 512MB RAM
- At least 1GB of available disk space
- 10M/100M Ethernet interface
- Running at 1024X768 resolution or higher
- The software should be granted network access by firewall.

## <span id="page-6-2"></span>**Software Installation**

The X-618 Config software is easy to install by following an installation wizard.

1. Put the X-618 system CD into the CD-ROM drive, click X-618 System Commissioning Tool in the Autorun view or double-click the installation program X-618 Config.exe, and the X-618 Config installation wizard window displays as shown in Figure 1.

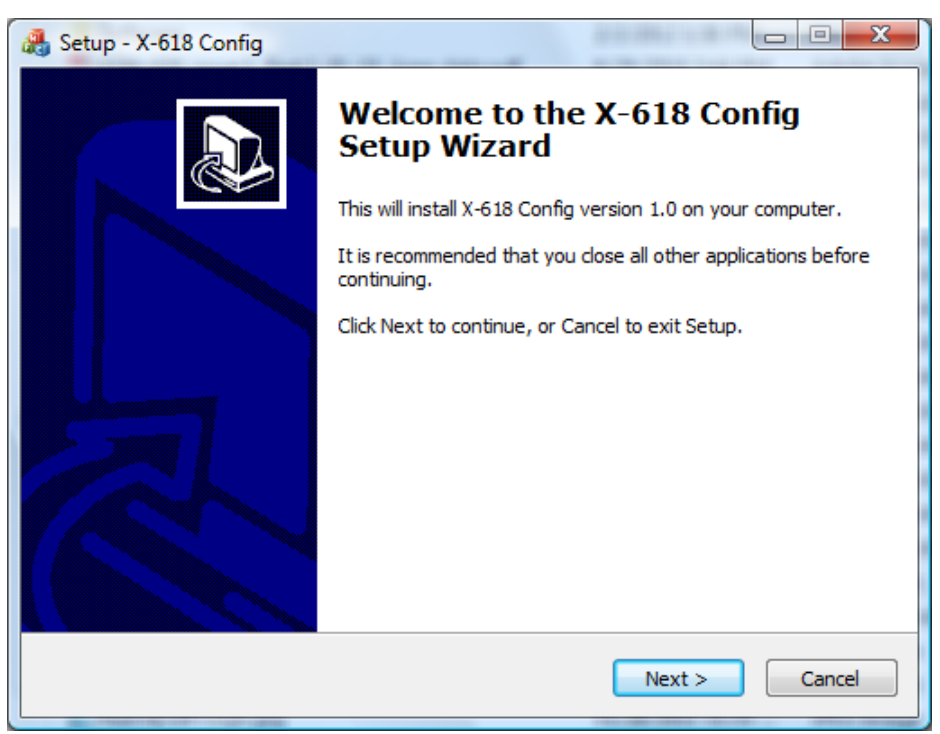

**Figure 1 X-618 Config Installation Wizard Page**

- 2. Click **Next**. The License Agreement page is displayed.
- 3. Select **I Agree** on the page.
- 4. Click **Next**. The information page is displayed.

Read the important information on this page before proceeding to the next step.

5. Click **Next**. The page shown in Figure 2 is displayed.

The default installation directory is *C:\Program Files\X-618 Config.* If this directory must be changed, click **Browse** to choose a different destination location.

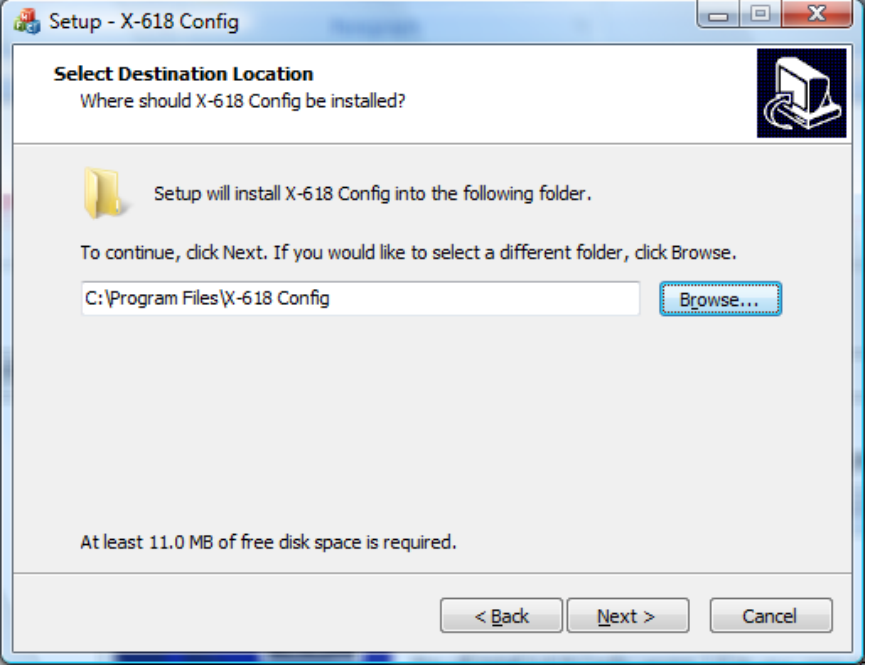

**Figure 2 Select Destination Location**

- 6. Click **Next.** The Additional Tasks page is displayed.
- 7. To create a desktop shortcut for running the software, select *Create a desktop shortcut* option.
- 8. Click **Next**. The Ready to install page is displayed.
- 9. Click **Install**. The Installing page is displayed. The X-618 Config software is then installed on the computer. The installation progress is displayed.
- 10. Click **Next**. The information page is displayed. Read the information carefully on this page before proceeding with the installation.
- 11. Click **Next**. The X-618 Config Completion page is displayed.
- 12. If you need to start the X-618 Config software immediately, select the option *Launch X-618 Config*. Finally, click **Finish** to complete the software installation.

## <span id="page-7-0"></span>**Software Uninstallation**

To uninstall the X-618 Config software, follow the steps below:

- 1. Click **Start** at the lower left of your computer desktop, and select *Program X-618 Config Uninstall X-618 Config.* A prompt dialog appears with the message "Are you sure to remove the X-618 Config and its all components?"
- 2. Click **Yes** to uninstall the X-618 Config software and all of its components. The prompt dialog "Some content cannot be deleted, you can manually remove them" is displayed.
- 3. Click **OK**.

# **Note:**

If you want to delete the remaining files manually, you can find and delete the X-618 Config software folder within the installation directory.

## <span id="page-8-0"></span>3 Basic Operations

This chapter describes the basic operations of the X-618 Config software.

## <span id="page-8-1"></span>**Running the Software**

**Note:**

Make sure X-SMART software and the X-618 Config software are not running at the same time. If the X-SMART software is running, the X-618 Contig software cannot be run.

The steps for running the software are as follows:

- 1. Click **Start** at the lower left of your computer desktop, and select *Program X-618 Config X-618 Config*.
- 2. Select the menu commands Tools  $\rightarrow$  Select Language, the Select Language window is displayed. The user can select the appropriate language. Click OK. The main window which is shown in English is displayed as shown in Figure 3.

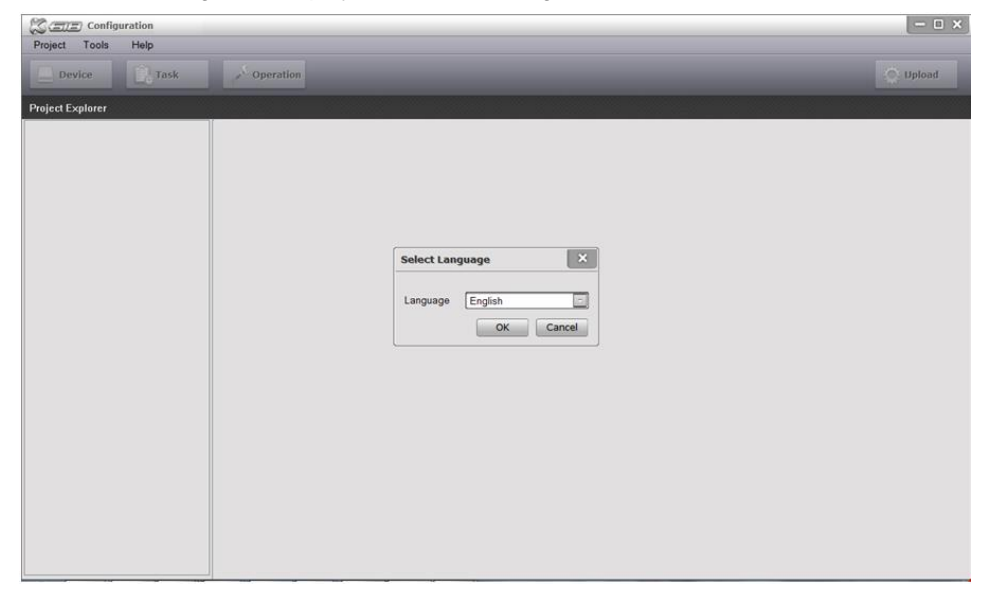

**Figure 3 X-618 Config Software Initial Window**

## <span id="page-8-2"></span>**Exiting the Software**

Select the menu commands *Project*  $\rightarrow$  *Exit or click the "X" icon* on the upper right corner, a prompt dialogue displays. Click **Yes** in this prompt dialogue to exit the software.

## <span id="page-9-0"></span>**Main Window**

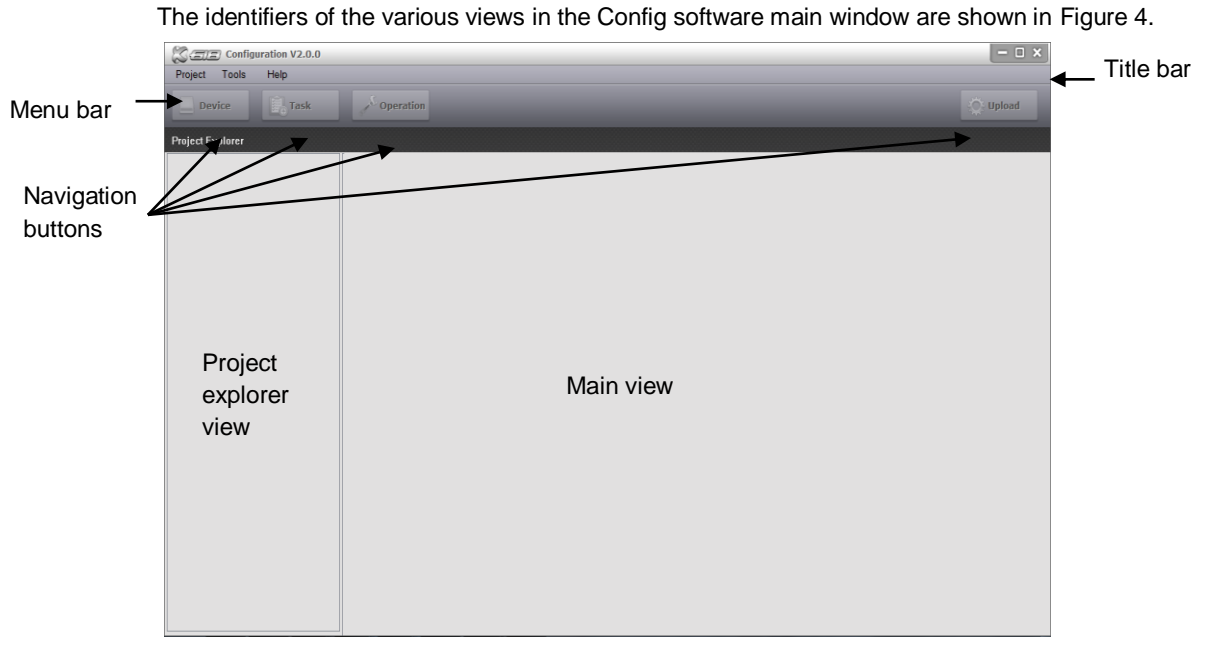

**Figure 4 Main Window** 

### <span id="page-9-1"></span>**Menu Bar**

Menu bar includes Project, Tools and Help, and provides some basic operations.

• Project

Users can do the operations through the Project menu as follows: "New", "Open", "Save as", "Recent projects", "Project Properties", "Close", and "Exit".

**New** 

Open

Save As...

**Recent Projects** 

**Project Properties** 

Close

Exit

Tools

The Tools menu provides some special operations, such as:" Browse Recorded Files in DCS"," Browse Recorded Files in X-NPMS", "Export Device List", "Upload Project File from DCS to PC", "Virtual Console", "Browse log in X-DCS3000", "Browse log in X-NPMS", "Upgrade DCS/NRI/X-NPMS Firmware" and "Select Language" etc.

**Browse Recorded Files in DCS** Browse Recorded Files in X-NPMS **Export Device List** Upload Project File from DCS to PC **Virtual Console** Browse log in X-DCS3000 Browse log in X-NPMS Upgrade DCS/NRI/X-NPMS Firmware Upgrade X-NPMI Firmware Select Language

Help

The Help menu of the X-618 Config software provides the software version information and the help information for the operation of the software.

## <span id="page-10-0"></span>**Navigation Buttons**

For making system configuration convenient, there are 4 navigation buttons in the top of the view, so the users can find the specific setting subjects quickly.

Device

The Device button leads to set the basic function parameters of the devices. The setting items which depend on the device type mainly include: Properties, Time, Supervision and so on.

Task

Click the Task button to set broadcast task. The users can set the various broadcast operations as the X-618 system needed. Mainly include: Play List, Task and Task Serial.

Operation

Click the Operation button to set the various operation functions, such as the keys and the appointed tasks for them, contact input, timing.

Download

Click the Download button to verify that configurations are correct or not. If errors are found, an error list will be shown. If all the configurations are correct, it will enter the configuration download window.

## <span id="page-11-0"></span>**Project Explorer View**

The project explorer view shows all devices and groups in the system. It is necessary to select the devices to make the relevant configurations one by one.

Project Explorer

The Project explorer is shown in a tree like structure. The first level shows the project name, the second level shows the groups, and the third level shows all the detailed devices. Just as shown in Figure 5.

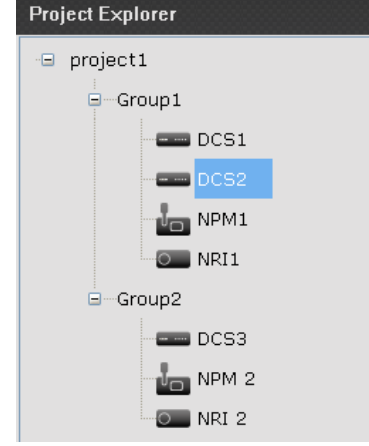

#### **Figure 5 Project Explorer Structure**

Device and Group

The devices may be classified into different groups according to different project structures and building's characteristics. When signals are detected through dry contacts, the devices in the same group will connect with each other and respond at the same time. Users can set the group as Central Group. A device from the Central Group can execute broadcast operation on the all the groups, however, the device from the local group can only operate on the device from the same group. Similarly, the audio source from the Central Group can be played to all groups, but the audio source from local group can be only played in the same group. Broadcasts in the groups can be only valid in the same group, and the emergency broadcast can't be played.

Right-click allows the users to add, delete or rename the devices and groups.

## <span id="page-12-0"></span>4 Configuration Guide

The X-DCS3000, X-NPMS, NRI can be configured through the X-618 Config software.

X-Config Configurations Flow Chart:

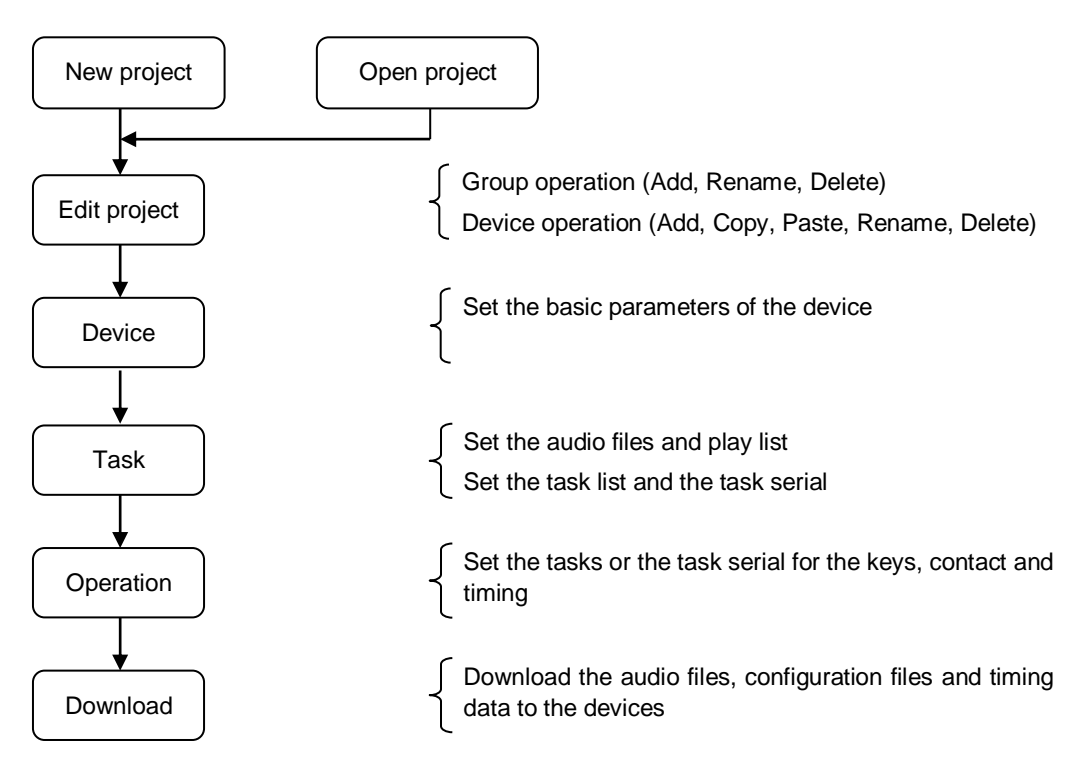

The configuration content is different, according to the device type.

- 1. The X-DCS3000 enables configuring the following settings:
- Device
	- Properties
	- Modules
	- Amplifier
	- Time
	- Supervision
	- AVC
- Task
	- Play List
	- Task
	- Task serial
- **Operation** 
	- Operation
	- Timing
- 2. The X-NPMS enables configuring the following settings:
- Device
	- Properties
	- Time
	- Language
	- Supervision
	- Devices
	- Groups
- Task
	- Play List
	- Task
- Operation
	- Physical Keys
	- One-Click Buttons
	- Manually Broadcast
	- Speech Synthesis
	- Volume Setting
	- User Setting
- 3. The NRI enables configuring the following settings:
- Device
	- Properties
	- Supervision
- Task
	- Play List
	- Task
	- Groups

### <span id="page-13-0"></span>**Preparation**

Before configuring the system, the following must be done:

- Identify clearly the types and the number of the devices to form the system.
- Identify the functions the system needs for broadcast.
- Ensure the IP address and the device IP address are in the same segment if you want to download the configuration file.

## <span id="page-13-1"></span>**Project Settings**

All the settings for the X-618 system are based on the concept of a "project". A project comprises of many groups which form from DCS subsystems, NRI, and X-NPMS. Each subsystem is a system unit that has a DCS with a power amplifier and corresponding speaker circuits.

Every new project has a unique folder which is created in a specified storage path, for storing the related project files. The project folder name and the project \*.gpa file name are by default the project name. The project folder contains the project file, audio files and the other temporary files.

The project settings include following operations:

- New
- Open
- Save as
- Recent Projects
- Project Properties
- Close

#### <span id="page-14-0"></span>**New**

The New icon in the menu bar is used for creating a project. The steps are as follows:

- 1. Select the menu command *Project*  $\rightarrow$  *New* in the X-618 Config software window. The New Project window is displayed, as shown in Figure 6.
- 2. Refer to the example shown in Figure 6 to set the Project name, Location, Device Group Name and if set as the Central. The default directory for the project file is "My Documents".

This direct path can be changed. Click the **interpret in the right side of the Location path field to** select a different directory.

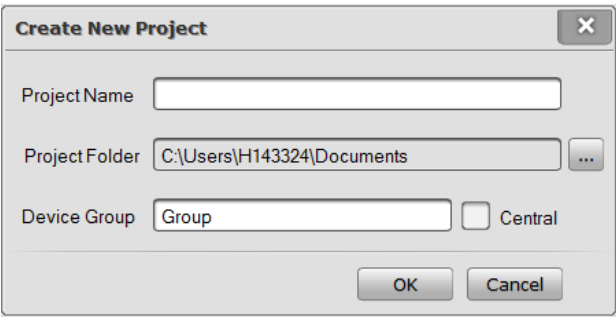

**Figure 6 New Project Window**

3. Click the OK button to create the project. The window as shown in Figure 7 is displayed.

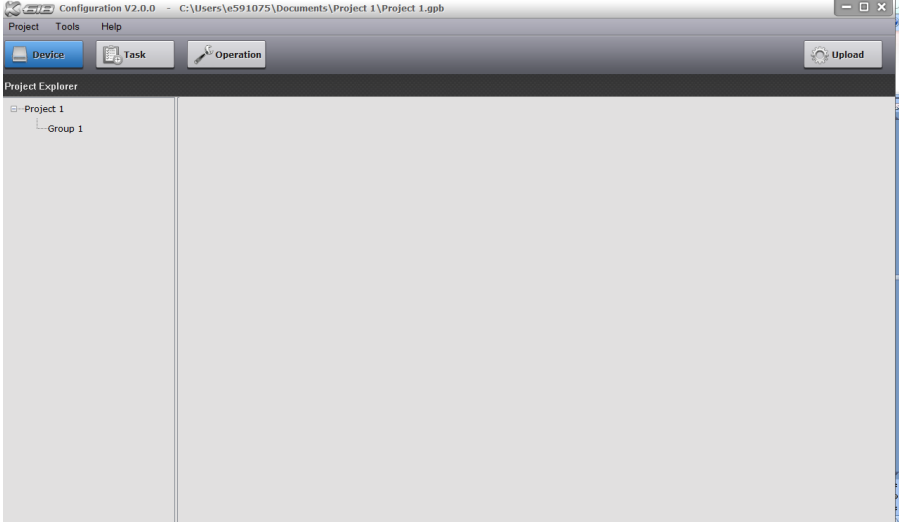

**Figure 7 Project Created Sample**

- 4. Right-clicking the mouse in the Project explorer view causes a menu to pop-up to add, rename, or delete Group, and also to add, copy, paste, rename or delete Device.
	- Right-click Project Name, the Group can be added;
	- Right-click a Group, the devices of the Group can be added, pasted, renamed or deleted;
	- Right-click a device, the device can be copied, renamed or deleted, and another device can be added or pasted.

### <span id="page-15-0"></span>**Open**

- 1. Select the menu command *Project Open* in the X-618 Config software window. The Open window is displayed.
- 2. Find and open the project file.
- 3. Click the Open button. The selected project is opened.

#### <span id="page-15-1"></span>**Save as**

- 1. Select the menu command *Project Save as* in the X-618 Config software window. The Save as window is displayed.
- 2. Enter the new project name and select the storage directory for the project file.
- 3. Click the OK button. Then the project is saved as another file.

### <span id="page-15-2"></span>**Recent projects**

- 1. Select the menu command *Project Recent projects* in the X-618 Config software window.
- 2. The menu will show 5 projects recently opened. Click the project item as necessary to open it.

### <span id="page-15-3"></span>**Project Properties**

Select the menu command *Project Project Properties* in the X-618 Config software window, the basic information, such as project name, company, contact and telephone can be displayed to help the users manage the files.

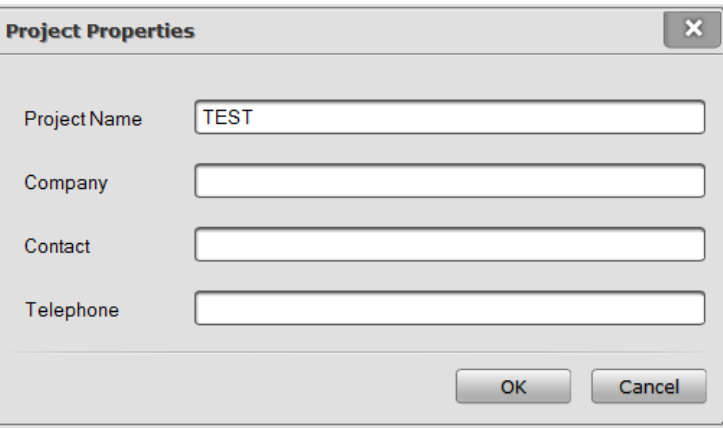

- 1. Compatibility is used to set the audio parameter to make the X-NRI/EN work normally with the X-DCS3000 in the same system. If it is necessary to use X-NRI/EN in the system, users need to select "Compatible with X-DCS2000/EN".
- 2. The net package sizes of X-DCS3000 and X-NPMS are 2KB or 4KB. The network broadcast delay of 2KB size is 50msec; however, the broadcast delay of 4KB size is 100msec. X-NRI only supports 4KB net package size. Therefore, choose the 4KB net package size when using above devices, or some audio will not be broadcasted normally. On the other hand, 2KB net package size is better for X-DCS3000 and X-NPMS.
- 3. Information like the project name, company, contact and telephone need to be filled in according to your requirements, these will not affect system performance. If X-NPMS is used in the system, the project name will be displayed in the X-NPMS standby screen.

### <span id="page-15-4"></span>**Close**

Clicking "Close" will close project items, but not exit the software.

## <span id="page-16-0"></span>**Project Saving Setting**

There is no separate save menu or button in the software. As project setting, the software will save it automatically.

## <span id="page-16-1"></span>**Group and Device Management**

After creating and setting the project, the default group is displayed in the window. Right-click the project name at the top of "Project Explorer", and then click the item "add" to add new groups. The window is shown as follows.

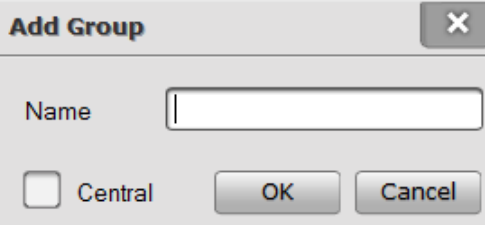

Enter a group name and set it as the central group according to the internal system relationship. Click "OK" to add into project. Click cancel if you do not wish to save the settings. Users can add many groups for project files this way, and can only use default groups.

## **Note:**

Each group can be configurable with up to 32 X-DCS3000. In emergency mode, only the devices in the same group can be linked to X-NRI.

A maximum of 8 NRI devices can be configured in a group. Audio sources of NRI can be broadcasted in the same local group. If NRI is in a central group, the audio sources of NRI can be broadcasted to all devices in system, but it can be linked to DCS of the same central group for emergency purpose.

Up to 20 X-NPMS can be included in a group which is used to operate the devices in the group. If X-NPMS is in a central group, it can be used to control the devices in the whole system.

Right-click a group and the window is shown as:

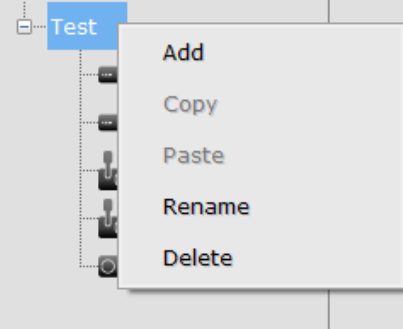

1. Click the item "Add" to add device, as shown below:

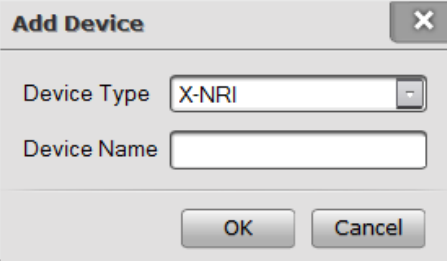

In this window, we can choose the type of device we need to add to, such as X-DCS3000, X-NPMS V2 or X-NRI, and set a device name. Click "OK" to save settings and close the window. All the added devices will be displayed under the group, which is shown as follows:

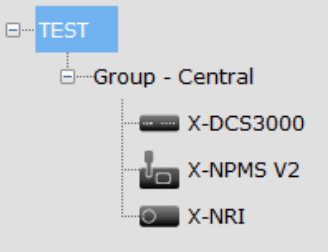

Right-click the device name, you can now add, copy, paste, rename, and delete. The copy and paste function can create a copy device, which has the same settings as the original. Click "Rename" to set device name, and "Delete" to remove device from the group.

2. We can set the group name through clicking "Rename", and click "OK" to save settings and close window.

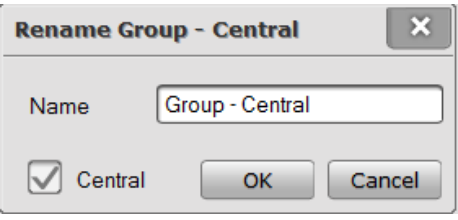

3. Clicking "delete" will remove all groups from project file.

## <span id="page-17-0"></span>**X-DCS3000 Settings**

Select the DCS in the Project explorer view, users can configure the following settings by the three navigation buttons in the top left of the view.

- Device
	- Properties
	- Modules
	- Amplifier
	- Time
	- Supervision
	- AVC
- Task
	- Play List
	- Task
	- Task serial
- Operation
	- Operation
	- Timing

### <span id="page-18-0"></span>**Device Settings**

The basic function parameters for the X-DCS3000 can be set under this tab. These items such as Properties, Modules, Amplifier, Time, Supervision, and AVC will be set in turn.

1. Properties

"Properties" is used to set the requisite parameters for the X-DCS3000, as shown below:

![](_page_18_Picture_207.jpeg)

Basic Setting

Basic Setting includes Device ID, Device Name, Device Type, Emergency Button and Emergency Buzzer. Device ID is the only device identification in the system, which in the range of 1~999. The option "Emergency Button" is to enable or disable emergency button on X-DCS3000 front

panel. The checkbox shown as  $\blacksquare$  means enabled.

Integration Interface

This item is used to set the interface type, which includes Disabled and Dry Contact. The default setting is disabled.

Network Setting

Use to set the X-DCS3000 network parameter. Old IP is the IP address before setting, and New IP is the IP address after setting. For updating the network parameters of the system devices, it shall be connected to computer whose IP should be in the same segment with the old IP of DCS. Click the Update button for setting the IP of DCS, the two IP address would be the same after updating successfully. The default IP address is 192.168.2.200. If the specified IP address has been forgotten, the default IP address can be obtained by pressing the appropriate button to reset the IP address.

**Note:** Network parameter is excluded in configuration files. Downloading configuration won't change network configuration, which can be only changed by updating. While operating, please make sure device is connected to the network and the network settings are correct.

Zone List

The Zone List setting function allows users to enable/disable the zones and set the Zone Name

and Power. Check the check box shown as  $\blacksquare$  to enable the corresponding zone.

And **Shows the zone is disabled. Click directly one zone name or power in the zone list to edit** it. The power setting value is only used to determine if the amplifiers are appropriate. The output

volume corresponding to loudspeaker lines in emergency can be set, and the ranges are from - 10dB to 0dB. Zones' default broadcast volume can be set in "Emergency Volume", which ranges from -10dB~0dB. The minimum volume is -10dB to avoid the audio volume from too low while emergency broadcasting. Power value in the zone list can't represent anything and only record the actual power rate.

Select one zone, and click the **interest in the right of the Zone List**, the rest of power can be set as the same as the selected zone's. So the same power value will be set for all the zones quickly.

Audio Input Setting

Audio Input Setting is used to set the parameter of auxiliary input audio, such as enable/disable input, multicast IP, description and input sensitivity. Each row represents one audio channel.

Check the check box shown as  $\blacktriangleright$  to enable the audio channel, and shows the channel is disabled. After initiating, it will assign multicast IP address for each audio channel automatically, and the audio signal will be broadcasted in the network. Users can also change the multicast address according to requirements. Default address is recommended. Relevant information of audio can be input in the "Description" column. Auxiliary input 2 and 3 are the balance input interface of XLR. Users can set balance or non-balance signal. Input sensitivity can be adjusted from -40dBV~0dBV.

# Note:

If audio inputs of X-DCS3000 are enabled, device will broadcast input audio source to network. To avoid network jam, it is recommended not to enable this function if local audio inputs haven't been used.

#### Storage

Storage is used to set storage location of audio files, including flash memory or SD card. Flash memory of 606MB and 4GB SD card are provided. Users can also check the current status of storage space.

#### 2. Modules

External modules on DCL buses can be configured, such as digital noise detector or end-of-line module, which should be completely the same as the actual connected modules.

![](_page_19_Picture_146.jpeg)

The ports should be matched the DCL ports on the rear panel of X-DCS3000. The module types, such as noise detector or line detector are needed to be set according to actual address of every input channel.

#### 3.Amplifier

"Amplifier" is used to set the backup amplifier function.

![](_page_20_Picture_76.jpeg)

• Backup Amplifier Setup

Includes disable, single mode and double mode, the default is disable.

- Disable: No backup function.

- Single mode: Only one amplifier channel which is connected with SPARE1 can back up 8 amplifiers at most.

- Double mode: Two amplifier channels can be connected for backup. The first channel is used to backup CH1 CH3, CH5 and CH7 main amplifiers, and the second is used to backup CH2, CH4, CH6 and CH8 main amplifiers.

Spare Channel: set the spare amplifier model at spare CH1 and CH2.

• Main Amplifier Setting

It is used to set the main amplifier model, backup, resume and rotate. The amplifier supervision should be enabled, otherwise the backup function won't work normally.

#### 4.Time

"Time" is used to set the time parameters of X-DCS3000, as shown below:

![](_page_21_Picture_141.jpeg)

- "Synchronization Mode" is to set the parameters of time synchronization for DCS through NTP protocol. Default setting is off.
	- $\triangleright$  If NTP Server is enabled, DCS will work as a time server, all devices synchronize the time with it. In other words, all devices' time would be in conformance with the DCS's.
	- $\triangleright$  If NTP Client is enabled, DCS automatically synchronizes the time via a time server, the server IP address and synchronization period should be set.
- "Time Zone Setting" is used to set internal time zone of X-DCS3000. Choose the time zone of current location, and click "Update" button to change the time zone of X-DCS3000, if "All Devices" is selected, click "Update" will change the time zone of all devices. If the device time zone is different from the local time zone, the time and date will be wrong while time synchronization.
- "Date & Time Setting" is used to view and manually update the device's date and time. Click "Get" button to read the device's date & date. If only click "Update" button, the time and date of current DCS will changed. If select "All Devices" and click "Update" button, the time and date of all device, such as X-DCS2000/EN, X-DCS3000, X-NPMS, X-NRI, will be changed.

#### 5.Supervision

"Supervision" is used to enable or disable the supervision functions, and the requisite parameter for check as shown below:

![](_page_22_Picture_180.jpeg)

#### Supervision Options

Through the software, users can set the fault supervision for the AC Power, DC Power, Communication and Speaker Line as enabled or disabled.

Line Supervision Setting

If Line impedance is enabled, users can respectively enable/disable the line supervision function of speaker lines and set the line tolerance parameters. When the line impedance is lower than the lower limit, a short circuit will be found in the speaker line. When the impedance is higher than upper limit, an open circuit will be found in the speaker line. Here the unit of impedance tolerance is shown with percentage. The default monitor type is line impedance. If using end-of-line modules, EOL monitoring should be selected.

Select a line, and click the **introduced in the right of the Line Supervision Setting list, the rest of** parameters can be set as the same as the selected one's.

Modules Supervision

The modules connected with X-EOL or digital noise detector X-ND100 can be supervised. The

check-boxes are used to enable or disable line supervision. Check box which shown as

means enable, and **means** disable.

Line Check Interval Time

This item is used to set the measurement period of speaker line impedance. The value ranges from 10~1800s.

Dry Contact Input Supervision

If the dry contact inputs are connected with the third-party devices, the transmission line can be supervised. This function can be configurable. Every line of the device should be installed with 10K ohmic resistances to make sure the detection correct.

Amplifier Supervision

Device fault and loop fault of amplifier can be set separately. Device fault means the fault of amplifier device, such as power fault or protection. Loop fault describes audio signal transit to amplifier from DCS, and back to DCS after amplifying, the audio can't be played due to the loop or

device fault. Check box which shown as  $\blacksquare$  means enable, and  $\blacksquare$  means disable. If the actual use of amplifier is two channels or four channels, channel number in odd, such as No. 1, 3, 5,etc should be enabled during the device fault setting. Channel number in even can't be selected, otherwise the supervision will be incorrect.

#### 6.AVC

The AVC Setting function allows users to set the parameters for the AVC, as shown below:

![](_page_23_Picture_152.jpeg)

AVC Input

Select the AVC input channel, which should be matched with that in supervision module, and check the box to enable the AVC function of the selected channel. If channel is not equipped with noise detector, it can't be selected.

"Calculation" describes when there are many noise detectors in one line, the device can automatically volume control (AVC) according to average or maximum value.

- AVC Parameter Setting
	- $\triangleright$  "Sampling Period" is the supervision cycle of ambient noise. Its setting range is related to the No. of connected modules of device.
	- $\triangleright$  "Sensor Deviation" means the deviation between the actual sound pressure level and the one measured by noise detector. Actual sound pressure can be measured by the sound pressure meter. Constant audio signal, such as white noise and sine wave can be played during the commissioning. Then the deviation can be got through measuring by the device and sound pressure meter. Any interference is forbidden during the measurement.
	- $\triangleright$  "Reaction Level" with the unit of dB is the bound value to enable the AVC function. When the sound pressure is equal or greater than this value, AVC function is enabled to adjust output volume automatically. When it is less than the bound value, the output volume is the minimum value.
	- "Level deviation (min)" is used to set the minimum volume of the adjusting range.
	- $\triangleright$  "Level deviation (max)" is used to set the maximum volume can be adjusted through the AVC.
	- $\triangleright$  "Factor" provides the function to set the volume adjusting ratio, same kind of sound change, the bigger the adjusted ratio, the bigger the volume change.
- $\triangleright$  "Action Threshold" is the variation value more than last ambient noise collection. Only the current collection value is greater than last, volume can be adjusted. The smaller the parameter is, the more sensitive AVC is.
- $\triangleright$  "SNR" means the lowest signal noise ratio between the broadcast and the ambient noise.

Broadcast volume calculation formula:

#### **Output Volume= (Ambient Noise+ Sensor Deviation- Reaction Level) X Factor+ Level deviation (min)**

Controlled Lines

"Controlled Lines Setting" means the zones that controlled by AVC, select the zone through the check box.

"Calib. AVC Module" and "Calib. Reaction Level" Button

"Calib. AVC Module" is used to calibrate broadcast signal from digital noise detector X-ND100 under on-line condition. During calibration, X-DCS3000 will automatically broadcast periodic pulse signal, therefore, digital noise detector can compare the signal from loudspeaker lines with the signal from microphone to improve accuracy of noise measurement.

"Calib. Reaction Level" is to automatically set parameter of "Reaction Level". When it is enabled, device-DCS3000 will automatically broadcast noise signal at maximum volume and collect noise signal through digital noise detector. It will calculate recommended "Reaction Level" for users according to "minimum volume" and "SNR". During this procedure, configuration software will broadcast noise signal to targeted zones, users shall select the network adaptor which is connected with X-618 system.

Read Data

During the AVC settings, enable the read data function by selecting the check box. Information like measured value of ambient noise, actual value of ambient noise, adjustment bound value, reaction level, broadcast output volume, working status, last action time and module data can be shown.

### <span id="page-24-0"></span>**Task Settings**

Task mainly used to set the necessary task for the broadcast by the X-DCS3000. Each task includes audio library, play policy, zone setting and dry contact to fulfill all the play operations. Task setting includes Play List, Task and Task serial.

1. Play List

Play List is used to set the audio source and the play lists for the play tasks, as shown below:

![](_page_24_Picture_177.jpeg)

#### Library

The users have to configure the audio library first, if they want to play the audio files in the system. All the audio files' basic messages, such as file name, size and length, would be shown in the audio library. And the total size can be gotten in the top of the Library. X-DCS3000 would share the audio library with X-DCS2000/EN, X-NPMI, X-NPMS and NRI during configuration. And the required audio files can be downloaded to the devices through the system.

Click **in** icon, the Open window is displayed. And the users can find and select one or more audio files from PC to add the audio file library. This software supports MP3 and WAV audio formats. And the other audio formats can be converted automatically to the audio format as system needed.

Select one or more audio files, click icon, the selected ones can be deleted from the library list. If the audio file wants to be deleted has added into some play list, the information window would be displayed to show that the file has been used, cannot be deleted.

Right click in the list for Add and Delete menu also can do the audio files addition or deletion operation.

![](_page_25_Picture_148.jpeg)

Play List

After finishing the library setting, the play list can be created, and classified into two types: Public and Private. The public play lists can be used by all the X-DCS2000/EN, X-DCS3000, X-NPMI and X-NPMS. And the private ones just for current X-DCS3000.

![](_page_25_Picture_149.jpeg)

Click the  $\blacksquare$  icon in the Play List view, the Add window is displayed as below:

Enter the play list name, select the type from the drop - down menu, and click OK to create a new play list.

Select one play list and click icon or double-click the list, the Edit window for editing the play list name as needed, is displayed as below:

![](_page_25_Picture_150.jpeg)

Select some playlists in the Play List view click  $\blacksquare$  icon to delete them.

Right click in the list for Add Edit and Delete menu also can do the play list addition, edit or deletion operation.

![](_page_25_Picture_151.jpeg)

Contents

Select some play list, the all the audio files of that list would be displayed in the Contents view. Left click and drag the audio files in the library into the Contents view, and the audio files have been added in the play list.

The user can reorder the audio files as needed:

- $\triangleright$  Click icon to move forward the selected audio file.
- $\triangleright$  Click icon to move backward the selected audio file.
- $\triangleright$  Click  $\blacksquare$  icon to delete the selected audio file.

#### 2. Task

Task is used to view, add, modify or delete broadcast task, as shown below:

![](_page_26_Picture_145.jpeg)

Task List

There are many parameters of the all tasks displayed in the task list, such as task name, type, audio source, speaker lines, dry contact output, priority, loop, delay, resume, audition, busy wait, full and record.

Adding Play Task

Click  $\blacksquare$  icon in the upper right corner of the task list, and the window is displayed as below:

![](_page_26_Picture_146.jpeg)

Set the following parameters as needed:

- a. Task name: enter the task's name to identify the task's effect.
- b. Type: Normal or Emergency.
	- $\triangleright$  Normal is used for the public address such as the normal background music, operation broadcast, voice broadcast etc. The priority range is 56~255.
	- $\triangleright$  Emergency is used for the fire emergency broadcast. The priority range is 1~55.

Audio Type: Play List and Net Audio.

- $\triangleright$  Play List: usually used for voice broadcast, background music etc. The users also can add the prompt tone files into the play list as needed.
- $\triangleright$  Net Audio: Mainly external audio sources connected through NRI or X-DCS3000 inner or external voice, which can be selected through the drop - down menu.
- c. Policy:
	- $\triangleright$  Delay: Edit this field to specify a time in the range of 0~600 second for which the audio is delayed before being played.
	- $\triangleright$  Priority: The range of the value is different based on different task type. The Normal and Emergency task values must be between  $56 \sim 255$  and 1  $\sim 55$  respectively. If many play tasks are set to broadcast to the same zones simultaneously, the highest priority one would be played. And the smaller the value is, the higher the priority.
	- $\triangleright$  Loop: This item is available only to that selected audio type being play list or record file. It is used to set the play times in the range is 1~65535.
	- $\triangleright$  Forever: Enable/disable forever loop playback.
	- Preview: Check the check box or not to enable/disable the function which supports confirming the play contents according to auditioning them by the device's built-in speakers in advance.
	- $\triangleright$  Busy wait: check the check box to enable the lower priority task which was in conflict with a higher priority one plays when the running task finished. Otherwise the task would be canceled automatically.
	- $\triangleright$  Resume: Enable or disable the shortcut task which was be broken off by the higher priority task resumes automatically when the insert task finished.
	- $\triangleright$  Full: Mainly used in emergency broadcast to keeps integrality of the new added task that comes the same audio source and play policy. If the check box is selected, the two combined tasks will be broadcasted from the beginning after the waiting audio and vice versa.
- d. Speaker Lines: Select the appropriate broadcast zones. Because of the tasks configured for X-DCS3000 can be only broadcasted in the local zones, the most 8 zones can be selected. Click  $\frac{8}{6}$  to select all, and click  $\frac{8}{6}$  to cancel all.
- e. Dry Contact Output: Check the dry contact match zones check box, and the dry port output corresponds one-to-one with the zones. For example, the Zone 1 runs the Port 1 enables. The function is used for volume controller.
- Editing Play Task

Select one play task in the task list, and click  $\blacksquare$  icon in the upper right corner of the task list or double left click, the Edit window is displayed. The user can edit the parameters like those above as needed.

Deleting Play Task

Select one play task in the task list, and click  $\blacksquare$  icon in the upper right corner of the task list, the deleting confirmation window is displayed, and click YES to delete that task.

![](_page_27_Picture_241.jpeg)

#### 3. Task Serial

When the more complex operation, which enables multiple tasks to play with one trigger, through the dry contacts, is needed, the users can set the task serial. The task serial contains many tasks is triggered, the tasks will follow respective play policies to run. As shown below:

![](_page_28_Picture_127.jpeg)

#### Task List

The task list displays all of the tasks in current setting, includes task name and type.

#### Serial List

The serial list displays the task serials have already existed, and provides the Add, Edit and Delete operation.

Click **in** icon in the upper right corner of the serial list, and the Add window is displayed as below:

![](_page_28_Picture_128.jpeg)

Enter the serial name and click OK button.

Select one task serial in the serial list, and click icon in the upper right corner of the task list or double left click, the Edit window is displayed. The user can edit the serial name as needed.

Select one task serial in the serial list, and click icon in the upper right corner of the task list, the deleting confirmation window is displayed, and click YES to delete it.

![](_page_28_Picture_129.jpeg)

Serial Detail

Select some task serial, all the tasks of that serial list would be displayed in the Serial Detail view. Left click and drag the tasks in the Task List into the Serial Detail view, and the tasks have been added in the serial list.

If the users want to delete the tasks, select them can click  $\blacksquare$  icon or right-click them and click Delete from the pop- up menu.

### <span id="page-29-0"></span>**Operation Setting**

Operation setting is used to set the tasks for the X-DCS3000 keys, contact inputs and timing operation.

1. Operation

![](_page_29_Picture_174.jpeg)

#### Key List

Key List is used to set the tasks for manual operation by the X-DCS3000 keys.

 $\triangleright$  Key 1~Key 4 respectively correspond to the 4 sound source selection buttons on the X-DCS3000 front panel.

Click the Key1~Key4 respectively corresponding task cells, and select the tasks have been configured in the phase of Task.

Contact Input List

There are two types of dry contact input on the DCS: Physical and Virtual.

- $\triangleright$  Physical dry contact input is the signal which is sent from corresponding physical ports on the device.
- $\triangleright$  Virtual dry contact input is the signal which is set through the system inner software for operation convenience, and it can be applied to linkage control, for example links with FAS system according to LPI-ModBus. If the fire alarm interface is Net-NRI, the evacuation tasks and alert tasks of the each X-DCS3000 corresponding virtual dry contacts can be set in the section of NRI Task Setting.

Only one task or task serial can be selected for each contact input port. The steps are following:

- a. Check the Enable check box as needed.
- b. Each port respectively corresponding task cell, when click, provides a drop-down menu with a list of selectable task or task serial options.
- c. Select one task or task serial as needed.
- Device Status Output

Dry contact output can be set as "General Fault Output" or "Fire Status Output".

When a dry contact output is set as "General Fault Output", usually the port is in open status. If the DCS finds any fault, this port will be closed to transit the fault status to the third-party device.

When a dry contact output is set as "Fire Status Output", usually the port is in open status. If DCS enters emergency mode, this port will be closed to transit the fire alarm signal to the third device.

#### 2. Timing

The timing broadcast function can be set through the configuration software, and X-DCS3000 can broadcast automatically according to the timing setting. The timing setting includes Daily, Weekly and Special. The daily timing is the foundation of the timing function, but it can't be executed directly. Before configuring any timing schedule, create a daily schedule first. Then use the daily schedule to configure the weekly and special schedules as needed.

![](_page_30_Picture_106.jpeg)

#### • Daily

Each X-DCS3000 can set up to 14 daily schedules. Click one cell of the Day Timing List, and enter the schedule name. And then click the corresponding Start Time, End Time and Task to set the detailed contents of the timing in the Day Timing Contents. Each daily schedule can set 40 timing contents at most.

## **Note:**

Make sure the daily timing was set within 24 hours, and the End time must be at least 5 seconds after start time.

#### • Weekly

Click Weekly and the setting view would be displayed. Select a daily timing for everyday within a week. If the content of one day is empty, means that day has no timing schedule.

![](_page_30_Picture_107.jpeg)

• Special

Special timing is the schedule beyond the weekly timing. For example, set a special play task suits the festival atmosphere or rest in a holiday. The setting steps are simply: select the Start Date, End

Date and Day Program one by one. If want to delete one item, just need to select it and click  $\mathbb X$ icon.

![](_page_31_Picture_179.jpeg)

# **Note:**

This timing setting is used in the internal timing broadcast for only one DCS. For many DCS in system, voice that out of sync will occur when broadcast DCS internal audio due to time difference of devices.

## <span id="page-31-0"></span>**X-NPMS Settings**

Select the "X-NPMS V2" in the Project explorer view, the three navigation buttons in the top left of the view will refer users to configure the following settings:

- Device
	- Properties
	- Time
	- Language
	- Supervision
	- Devices
	- Groups
- Task
	- Play List
	- Task
- Operation
	- Physical keys
	- One-Click Buttons
	- Manually Broadcast
	- Speech Synthesis
	- Volume Setting
	- User Setting

### <span id="page-32-0"></span>**Device Settings**

The basic function parameters for the X-NPMS can be set under this tab. These items such as Properties, Time, Language, Supervision, Devices and Groups will be set in turn.

1. Properties

"Properties" is used to set the requisite parameters for the X-NPMS working normally, as shown below:

![](_page_32_Picture_168.jpeg)

Basic Setting

Basic Setting includes device ID, device name, priority of emergency button, pre-signal, end-signal, voice detection and period, line output, multicast channels, first multicast IP, standby time, etc.

- $\triangleright$  Device ID is the only device identification in the system, which is in the range of 5000~6000.
- $\triangleright$  Device name is to identify devices.
- $\triangleright$  The emergency button can be enabled or disabled. Select the check box to enable emergency button, if it is enabled, the priority of manual emergency operation can be set. During the manually emergency broadcast on many devices, the device with high priority can cancel the manual emergency mode of the system.
- $\triangleright$  The Eme. Button Task is used to automatically activate the manual emergency task when the manual emergency button is pressed. First, users need to add this task in task settings, then select it in the dropdown list.
- $\geq$  The pre-signal and end-signal of microphone paging can be set separately, and the default setting is no signal. Only the audio files within 60s in audio library can be displayed in the drop down.
- $\triangleright$  During the broadcast, device can detect microphone signal. If there is no sound for a period, the broadcast will be stopped automatically. Select the check box of voice detection can enable this function, and the period can be set meanwhile.
- $\triangleright$  Line output is used to set the signal type, such as disable, monitor signal and output of microphone. The default setting is disabled.
- $\triangleright$  Multicast channels mean the number of audio channels that can be played at the same time. It can't be edited and only allows 20 channels at most, in which 5 channels are specified to play audio files of USB disk, recording broadcast, voice synthesis, line input signal and microphone paging.
- $\triangleright$  First multicast IP allows to set the first multicast IP address for the network audio broadcast. Software automatically distribute the address and default is 224.0.6.\*. The multicast IP addresses can neither be the same or conflicted with the address of X-SMART.
- $\triangleright$  Standby time means the time device automatically shut down the screen and get into standby status during which there is not any operation. There are 8 options like 10s, 20s and 30s, etc. can be selected. Default setting is never.
- $\triangleright$  Picture will be shown in the standby window of X-NPMS. The maximum pixel is 339\*40.

Click the button  $\mathbf{f}$  to select the picture.

- AOD Server IP is used to set the X-SMART server IP address when enable the AOD function.
- $\geq$  Enable Buzzer and Enable General Fault are used to set warning and display the system fault status.
- $\triangleright$  Show Time & Date is used to display current time.
- $\triangleright$  Delete Temp. Rec. Files and Delete Auto. Rec. Files are used to enable or disable this function button on the interface.
- Extended Key Module Setting

If extended key module X-K4 or X-K8 is used, the type of extend key modules can be chosen from here. Make sure it must be the same with the actual use. Default setting is none.

Network Setting

Use to set the X-NPMS network parameter. Old IP is the IP address before setting, and New IP is the IP address after setting. For updating the network parameters of the system devices, it shall be connected to computer whose IP should be in the same segment with the old IP of X-NPMS.

Click the Update button for setting the IP of X-NPMS, the two IP address would be the same after updating successfully.

The default IP address is 192.168.2.100. If the specified IP address has been forgotten, the default IP address can be obtained from device window.

**Note:** Network parameter is excluded in configuration files. Downloading configuration can't change network configuration. It can be only changed by updating. While operating, please make sure device is connected to the network and the network settings are correct.

Storage

Storage status is shown at the bottom of widow to help users understand the space that current audio files take up. The maximum available capability is 500MB.

REC FTP

This function is unavailable now.

#### 2.Time

"Time" is used to set the requisite parameter for the working clock, as shown below:

![](_page_33_Picture_247.jpeg)

Synchronization Mode

"Synchronization Mode" is the function to synchronize the time for X-NPMS through NTP protocol. Default setting is off.

- $\triangleright$  If select NTP Server, X-NPMS will be set as a time server, the all other devices synchronize the time with it. In other words, the all other devices' time would be in conformance with this X-NPMS's.
- $\triangleright$  If select NTP Client, X-NPMS automatically synchronize the time with time server. And need to set the Server IP address and Period.
- "Time Zone Setting" is used to set time zone of X-NPMS. Choose the time zone of current location, and click "Update" button to change the time zone of X-NPMS, if "All Devices" is selected, click "Update" will change the time zone of all devices. If the device time zone is different from the local time zone, the time and date displayed on device will be wrong.
- "Date & Time Setting" is used to view and manually update the device's date and time. Click "Get" button to read the device's date & date. If only click "Update" button, the time and date of current X-NPMS will be changed. If select "All Devices" and click "Update" button, the time and date of all devices, such as X-DCS2000/EN, X-DCS3000, X-NPMS and X-NRI, will be changed.

#### 3. Language

Users can set the language displayed in X-NPMS interface as follows:

![](_page_34_Picture_165.jpeg)

Select the language in the dropdown list and click Update.

## **Note:**

The default language is English and Simplified Chinese. If users want to set other languages, first please open the excel npms\_language.xls in the folder translation from the installation directory, then insert a column beside the existed language and translate into your target language. Finally set the language from the dropdown list.

#### 4. Supervision

The supervision of microphone and network communication can be set, which is shown as below:

![](_page_34_Picture_166.jpeg)

#### 5.Devices

"Devices" is used to set the devices can be operated by X-NPMS. Select DCS for broadcast operation and X-NPMS for full duplex intercom, as shown below:

![](_page_35_Picture_142.jpeg)

#### DCS List

The DCS List displays all the DCS in the system. Check the check box to enable the corresponding DCS can be operated through X-NPMS. And then, another click the selected box to cancel it.

Devices for Intercom

It displays all the NPMS in the system. Check the checkbox to select the corresponding X-NPMS which need to initiate this function.

#### 6. Groups

Zone groups can be set for X-NPMS through configuration software. Each group can contain many zones. The Groups window is displayed as shown below:

![](_page_35_Picture_143.jpeg)

DCS List & Speaker Line List

After finishing the DCS List setting in the step of Devices, all of the selected DCS would be displayed in the DCS List in this step. Select one DCS, and all zones connected to it would be displayed in the Speaker Line List.

- Group List
	- a. User has to create a group in the Group List. Click the  $\blacksquare$  icon in the Group List view, the Add window is displayed as below:

![](_page_35_Picture_144.jpeg)

Enter the Group Name, and select the category if it is necessary. The group will be displayed as the subdirectory under the category. Then click OK.

b. Select one group and click icon or double-click the list, the Edit window for editing the play list name as needed, is displayed as below:

![](_page_36_Picture_135.jpeg)

c. Select one or more groups in the Group List, and then click  $\times$  icon to delete them. Right click in the list for Add Edit and Delete menu also can do the play list addition, edit or deletion operation.

![](_page_36_Picture_136.jpeg)

Group Contents

Select one group, the all the zones of that group would be displayed in the Zone Detail view. Left click and drag the zones into the Group Detail view. And the zones have been added. If left click and drag the DCS in the DCS List, all the zones belong to that DCS would be added into the Group Detail.

If users want to delete some zones, only need to select the zones and click icon to delete them.

### <span id="page-36-0"></span>**Task Settings**

Task mainly used to set the necessary tasks for the broadcast by the X-NPMS. Each task includes audio source, play policy, zone setting and dry contact to fulfill all the play operations. Task setting includes Play List and Task.

1. Play List

Play List is used to set the audio source and the play lists for the play tasks, as shown below:

![](_page_36_Picture_137.jpeg)

Library

X-NPMS, X-NPMI, NRI would share the audio library with X-DCS2000/EN, X-DCS3000 during configuration. The operation of adding and deleting library is the same as X-DCS3000.

#### • Play List

After finishing the library setting, the play list can be created, and classified into two types: Public and Private, which are shown as below. Please refer to chapter X-DCS3000 for the operation of add, edit and delete.

![](_page_37_Picture_121.jpeg)

#### Contents

Select some play list, the all the audio files of that list would be displayed in the Contents view. Left click and drag the audio files in the library into the Contents view, and the audio files have been added in the play list.

The user can reorder the audio files as needed:

- $\triangleright$  Click  $\blacksquare$  icon to move forward the selected audio file.
- $\triangleright$  Click icon to move backward the selected audio file.

 $Click$  icon to delete the selected audio file.

#### 2.Task

Task is used to view, add, modify or delete broadcast task, as shown below:

![](_page_37_Picture_122.jpeg)

#### • Task List

The Play List displays all the task name, type, audio source, priority, delay, loop, recovery, play full, busy wait and output dry contacts.

• Add Task

Click the icon  $\blacksquare$  at the top right corner, the add task window will be displayed as below:

![](_page_38_Picture_173.jpeg)

Users need to enter task name, select audio type, set broadcast policy, select target and dry contact outputs.

Task function and type can be clarified by the task name.

There are normal and emergency type for the task, which means different priority. The less the value it is, the higher priority it has.

- $\triangleright$  Normal task means the BGM, business broadcast and voice broadcast, etc., which ranges from 56~255.
- $\triangleright$  Emergency task means the fire emergency broadcast, which ranges from 1~55.

Audio type includes play list, net audio (e.g. line in of DCS or NRI), line in, microphone, external files and recorded files. The line in here means the line in port of the X-NPMS.

- $\triangleright$  Play list can be used for voice broadcast, BGM, etc. Users can add audio files in the play list.
- $\triangleright$  Net audio means the external and internal audio accessed by the NRI and X-DCS3000, which can be selected from the dropdown list.
- $\triangleright$  Line in means the external audio source can be connected to access the X-NPMS.
- > Microphone of X-NPMS can be used for live announcement.
- $\triangleright$  Users need to configure a task named as external files (USB) in X-NPMS if there is a need to broadcast audio from USB.
- $\triangleright$  Users need to configure a task named as recorded file in X-NPMS if there is a need to broadcast recorded audio.
- $\triangleright$  Users need to configure a task named as speech synthetic in X-NPMS if there is a need to broadcast speech synthetic.

Policy is mainly used to set the importance for the task.

- $\triangleright$  Priority is used to set the priority for broadcast. During the broadcast, the task with higher priority will be first broadcasted among many tasks. The smaller the value is, the higher the priority has.
- $\triangleright$  Loop is only valid for play list. It shows the broadcast times and ranges from 1~65534.
- $\triangleright$  Forever is used to set the broadcast non-stop.
- $\triangleright$  Resume is used to stop playing the task and broadcast other task with higher priority when there are different tasks in one zone. After that, it will continually play the interrupted task. Check the checkbox to enable the function, if not, the interrupted task will not be recovered.
- $\triangleright$  When the audio type is microphone, users can enable the record function to record during the broadcast by microphone.
- $\triangleright$  Rep. interval is the interval time of repeats of the playlist, the range is from 0 to 3600s. The task will not be stopped within the interval time.
- $\triangleright$  Song interval is the interval time between two audio files, the range is from 0 to 3600s. The task will not be stopped within the interval time.

Target is used to select the desired zones for the task. Click the checkbox can select or click the icon  $\frac{1}{8}$  to select all, the icon  $\frac{1}{8}$  is to cancel all.

The item of dry contact outputs is used to select the dry contact output which need to be activated

by the task. Click the checkbox can select or click the icon  $\overline{g}$  to select all, the icon  $\overline{g}$  is to cancel all. If the checkbox of "Match speaker lines" is enabled, the dry contact outputs will be activated with following speaker lines. For example, dry contact output 1 will be activated when zone 1 is broadcasting. This function can be used to control the volume controllers on each speaker lines. Here the dry contact output means the zone related output during the broadcast, it cannot control the contact outputs of other device without broadcasting.

There is an "Extend" at the left bottom, which can set some additional attributes used for the third system integration.

Users can click "Description" and add some description for the task, which will be displayed in X-NPMS.

After setting, click "OK" to save.

### <span id="page-39-0"></span>**Operation Settings**

Operation settings are used to set following contents:

- $\triangleright$  Key function, trigger mode and content.
- $\triangleright$  Set the name, function, and trigger mode and content of one-click button of X-NPMS.
- $\triangleright$  Set manually broadcast function.
- $\triangleright$  Category, voice segments of speech synthesis.
- Users and permission.
- 1.Physical Keys

All equipped extend key modules, such as X-K4 or X-K8 will be displayed in key list. Users can

double click the item or click at the option to set function and trigger mode.

![](_page_39_Picture_198.jpeg)

Task broadcast, volume control, speaker line, group and close zones can be specified to a key. The default function is none. Two trigger modes can be chosen for task broadcast, such as press and toggle. Only toggle option can be selected for other functions.

Speaker Line

It is used to select target zone to conduct full broadcast. Users need to set zones if speaker line is selected for function. Enable the front check box to set zones.

![](_page_40_Picture_39.jpeg)

• Group

Click the front check box to select groups, which is shown as below.

![](_page_40_Picture_40.jpeg)

Task Broadcast

Toggle or press can be selected in task broadcast function. Toggle means click once to start task and one more click to stop. Press means task is started after pressing, and button should be kept pressing during broadcast. Once release, broadcast is stopped. Choose corresponding task in task name.

![](_page_40_Picture_41.jpeg)

Volume Control

If volume control is selected for the function, users can set volume step and target zone or group. Press the button can increase or reduce the volume.

![](_page_41_Picture_60.jpeg)

#### Close Zones

It is used to close the selected zones. Keys can be set to close zones by settings.

![](_page_41_Picture_61.jpeg)

#### 2. One-Click Buttons

One-Click buttons correspond the One-Click operation in X-NPMS. Users double click the options

![](_page_41_Picture_62.jpeg)

in window or click  $\ell$  can set name, function of relevant options.

If users select task broadcast as button name. Click trigger mode to choose toggle or press, and choose specific task by clicking task name.

![](_page_41_Picture_63.jpeg)

#### 3. Manually Broadcast

The zones and tasks can be set to be controlled by manually broadcast.

![](_page_42_Picture_112.jpeg)

In above two lists, one list shows the zones and groups can be controlled by X-NPMS, another shows the task list can be used in manually broadcast window. Choose zones in left upper window, and left click to drag them to left bottom list. Each zone and group is corresponding to the buttons

in manually broadcast. Click or button to adjust their positions. Then choose some or all tasks in the right upper list, keep left clicking and drag them to Selected Tasks.

#### 4. Speech Synthesis

Broadcast operation of speech synthesis can be conducted by X-NPMS. Relevant settings, such as task setting and content setting should be configured before operation. Please refer to the chapter task setting of X-NPMS for setting speech synthesis task. Content settings of speech synthesis are languages, audio files and synthesis.

Languages

Use to set broadcast language, which is shown as follows:

![](_page_42_Picture_113.jpeg)

Select the check box to enable the language. Click  $\blacksquare$  can add new languages and input names.

Choose a language and click  $\mathbb{X}$  can delete it. The order of the language in list is also the

broadcast order in X-NPMS. Click  $\blacksquare$  and  $\blacksquare$  to adjust the order. In the same system, every X-NPMS can have different languages, but broadcast order is the same.

Audio Files

Users can set the basic elements for speech synthesis, which are speech segments. Speech segments, including description and audio files can be added here.

![](_page_42_Picture_114.jpeg)

Voice description means the word contents, which can be input directly and will be displayed in the operation menu of X-NPMS. Click **to** to select audio files. Every speech segment should include some corresponding audio files, otherwise broadcast may occur error.

**Synthesis** 

Synthesis rules, category and its corresponding speech included can be set in this window.

![](_page_43_Picture_131.jpeg)

Category list shows the all speech types. Click  $\overline{\phantom{a}}$  to add new categories, and click  $\overline{\phantom{a}}$  to delete. Name of category can be input directly. Select the front check box to enable the category in the X-NPMS.

After selecting a category, the voice segments can be set. Each category can include 10 segments at most, and each segment can have up to 255 optional audio files. Users can pick audio files to synthesize a completed sentence. Audio files list displays all the configured files. Users can first choose a category, and select segment number, then click required files and drag to voice segments list.

Note that the segments should be continued and started from 1, otherwise software will display error message when downloading configuration.

Choose one audio file, and click  $\times$  to delete.

![](_page_43_Picture_9.jpeg)

When there are many X-NPMS devices in system, the relative contents of "Speech Synthesis" such as "Languages", "Audio Files" and "Speech Category" can be shared at all X-NPMS devices. Users can choose language type and speech category as required. Different languages will be broadcasted according to the sequence in language list when there are multiple languages enabled in speech synthesis.

#### 5.Volume Setting

Volume zones is used to set the zones or groups which volume can be adjusted by X-NPMS.

![](_page_43_Picture_132.jpeg)

Available Groups or Speaker Lines displays the groups or zones, of which volume can be adjusted.

Users choose one or more zones, then left click and drag it into below list. Click the icon and

**Can adjust the displaying order. Please note that zone volume and group volume will be** displayed in two interfaces in X-NPMS.

#### 6.User Setting

![](_page_44_Picture_136.jpeg)

Users can set user name, password and operation permissions.

Choose the check box to enable the permission. Click  $\frac{1}{8}$  to select all, and  $\frac{1}{8}$  to cancel all.

#### J Note:

If there is only one user configured in X-NPMS whose password is empty, the login screen won't be shown and user can directly enter the main interface. User's permission can be still set through configuration software.

## <span id="page-44-0"></span>**X-NRI Setting**

Select the NRI in the Project explorer view, the three available navigation buttons in the top left of the view allows users to configure the following settings:

- Device
	- Properties
	- Supervision
- Task
	- Play List
	- Task
	- Groups

### <span id="page-45-0"></span>**Device Settings**

The basic function parameters for the NRI can be set under this tab, such as properties and supervision.

#### 1. Properties

"Properties" is used to set the requisite parameters for the NRI, including Base Setting, Network Setting, Date & Time, Audio Source Setting and Device Status Output, as shown below:

![](_page_45_Picture_196.jpeg)

• Base Setting

Base Setting includes the Device ID, Device Name, Device Type, Storage and Master. Device ID is the only device identification in the system, which is in the range of 7000~8000. Enter a name to mark the device for the convenience of the user's identification. Storage is used to select the audio files' storage position. The built-in 500MB flash (Max. 96 minutes) and 4GB SD card are selectable. The master setting is used to set the current NRI as a master. If the NRI is set to be a master, the fault status of all the equipment in the same device group will be sent to the master NRI. When the system has any fault, the NRI will send out an acousto-optic warning and the fault relay will open to indicate a fault on the system.

Only one NRI can be set as a master in each device group.

Network Setting

Used to set the NRI network parameters. Old IP is the IP address before setting, and New IP is the IP address after setting. For updating the network parameters of the system devices, it should be connected to computer whose IP should be in the same segment with the old IP of NRI. Click the Update button for setting the IP of NRI, the two IP address would be the same after updating successfully. The default IP address is 192.168.2.200. If the upload of settings to the devices failed, or if the specified IP address has been forgotten, the default IP address can be obtained by pressing the number button to reset the IP address.

**Note:** The network parameter is excluded in the configuration files. If there is a problem with the network configuration, the only way to correct it is to update the network. While operating, please make sure the device is connected to the network and the network settings are correct.

#### Date & Time

"Date & Time" is used to view and manually update the device's date and time. Click on the Get icon to get the device's date & time. Clicking on the update button will synchronize the devices' date and time with the PC. If you check the "conform all devices date and time" it will synchronize all devices on the system with the PC date and time.

Used Space

The storage status bar is shown at the bottom of the screen, which helps users to know the space that current files take up. The maximum space is 500MB.

Audio Source Setting

The Audio Source Setting is mainly used to set the parameters for 5 audio sources which are sent from the NRI to the Network. The setting contents include: enable/disable, source name, multicase IP and audio source. There are 5 audio sources through an Ethernet network, 4 inputs that can connect to external audio sources, and 1 built-in audio source. The external audio source interfaces have 2 types: auxiliary input and balance input.

Check the check box or not to enable/ disable the audio source.

Set the source name, so the correct audio source can be selected when the play task is set.

Use the drop-down menu to choose Auxiliary input, balance input, and the play list of the NRI.

The interface for the external audio sources need to be consistent with the configuration.

# **Note:**

When the NRI audio source is enabled, the device will broadcast the input audio source to the network continuously, except when the audio source is the emergency broadcast. To avoid a network jam, It is recommended to keep the unused audio sources disabled.

#### Device Status Output

The general fault status of the system can be sent to a third-party system through the dry contact outputs of the NRI, select a dry contact output port, and set it to be a general fault output in the function list.

![](_page_46_Picture_150.jpeg)

#### 2. Supervision

"Supervision" is used to enable or disable the supervision functions, and the parameter for check as shown below:

![](_page_47_Picture_93.jpeg)

Through the software, users can enable or disable fault supervisions for the AC power, DC power, and Communication. To enable check the check box, to disable uncheck the check box.

### <span id="page-47-0"></span>**Task Settings**

Task setting is used to set the NRI play list.

1. Play List

Use to set the audio resource, including library, play list and contents.

![](_page_47_Picture_94.jpeg)

#### Library

The NPM and the NRI share the library with the DCS, the way to add and delete is the same as operation on DCS.

#### • Play List

The ways and means for setting are almost as the same as DCS's, except that the play list type has to be Private always.

#### Contents

Select some play list, the all the audio files of that list would be displayed in the Contents view. Left click and drag the audio files in the library into the Contents view, and the audio files have been added in the play list.

The user can reorder the audio files as needed:

- $\triangleright$  Click icon to move forward the selected audio file.
- $\triangleright$  Click icon to move backward the selected audio file.

 $Click$  icon to delete the selected audio file.

#### 2.Task

![](_page_48_Picture_96.jpeg)

![](_page_48_Picture_97.jpeg)

![](_page_48_Figure_10.jpeg)

![](_page_48_Picture_98.jpeg)

The ways and means for setting are analogous to DCS, except the following contents:

The task types include: Evacuation, Alert and Telephone. For Evacuation task and Alert task, the play list (DCS inner audio source) and the Net audio (NRI audio source) can be selected; for Telephone task, only the external audio source of the NRI can be selected.

#### 3.Groups

Zone groups can be set for X-NRI through configuration software. Each group can contain many zones. The Groups window is displayed as shown below:

![](_page_49_Picture_110.jpeg)

DCS List & Speaker Line List

After finishing the DCS List setting in the step of Devices, all of the selected DCS would be displayed in the DCS List in this step. Select one DCS, and all zones connected to it would be displayed in the Speaker Line List.

- Group List
	- a. User has to create a group in the Group List. Click the **ight** icon in the Group List view, the Add window is displayed as below:

![](_page_49_Picture_111.jpeg)

Enter the Group Name, and select the category if it is necessary. The group will be displayed as the subdirectory under the category. Then click OK.

b. Select one group and click icon or double-click the list, the Edit window for editing the play list name as needed, is displayed as below:

![](_page_49_Picture_112.jpeg)

c. Select one or more groups in the Group List, and then click  $\blacksquare$  icon to delete them. Right click in the list for Add Edit and Delete menu also can do the play list addition, edit or deletion operation.

![](_page_50_Picture_108.jpeg)

**•** Group Contents

Select one group, the all the zones of that group would be displayed in the Zone Detail view. Left click and drag the zones into the Group Detail view. And the zones have been added. If left click and drag the DCS in the DCS List, all the zones belong to that DCS would be added into the Group Detail.

If users want to delete some zones, only need to select the zones and click icon to delete them.

## <span id="page-50-0"></span>**Download Setting**

Please confirm all the configuration items have been set before downloading the settings, confirm the PC has been connected to the X-618 system through an Ethernet network and the IP address of PC and devices is set to be in the same segment.

By clicking the download button, the software will check the configuration contents automatically. If any errors exist, the Error window will display all the errors.

![](_page_50_Picture_109.jpeg)

![](_page_50_Picture_110.jpeg)

The DCS, NPMS, and NRI are located in separate tabs for convenient downloading.

Checking ALL will select all devices in the corresponding screen.

When there are many device groups, click the device group button in the bottom left to select the groups that need a download configuration.

![](_page_51_Picture_81.jpeg)

Select the check box or click on the  $\frac{8}{8}$  icon to choose all devices. Clicking the  $\frac{8}{8}$  icon will cancel all. Click OK to save the settings and close the window.

Click the Download button to download the data through an Ethernet network. If a DCS's configuration file has been selected for download, the whole project's configuration file (not including the audio file) will be downloaded to the corresponding DCS automatically. The device progress bar indicates upload status.

![](_page_51_Picture_4.jpeg)

If the data cannot be uploaded normally, the user can correct the errors as following:

Check the connection between the PC and device.

Check the IP address setting of the PC and devices.

Make sure the PC's firewall is not blocking the software.

## <span id="page-52-0"></span>5 Additional Functions

This section describes special functions and operations of the X-618 Config software, such as Browse Record Files, Upgrade firmware, Export Device List, Download Project File and Select Language. This software also provides the function that the software language can be customized as needed.

## <span id="page-52-1"></span>**Browse Recorded Files in X-NPMS**

Click the software menu" Tools --- > Browse Recorded Files in X-NPMS", the window is displayed as shown below:

![](_page_52_Picture_5.jpeg)

Select the X-NPMS device in the drop down, and click the query button, then all the record files in

the device are shown. Click the icon  $\frac{d\phi}{d\phi}$  to play the record. Select recorded files and then click the export button to save the recorded files to the local disk.

## <span id="page-52-2"></span>**Export Device List**

This software provides device list exporting function. It supports that the all devices' data, including device type and quantity, configured in the project file, can be exported to a \*.xls form sheet file, according to a prescribed list form.

Click software menu: "Tools --- > Export Device List", the Save window is displayed. Select the directory path and enter the file name, and then click the "Save" button to export a device list.

![](_page_52_Picture_162.jpeg)

## <span id="page-52-3"></span>**Upload Project File from DCS to PC**

Each DCS will automatically saves all configuration files of the system, audio files are excluded. The user is able to upload project files from any DCS through the configuration software. Click software menu: "Tools --- > Upload Project File from DCS to PC", the following window will be displayed:

![](_page_52_Picture_163.jpeg)

Enter the IP address of any DCS, and click upload. The configuration files (with audio files excluded) will be uploaded.

## <span id="page-53-0"></span>**Virtual Console**

![](_page_53_Picture_91.jpeg)

## <span id="page-53-1"></span>**Browse Log in X-DCS3000**

The X-DCS3000 log can be queried through this software. Click the menu: "Tools --- >Browse Log in X-DCS3000", the following window is displayed:

![](_page_53_Picture_6.jpeg)

Functions include "DCS", "date", "query" and "save as" button. Only the X-DCS3000 can be selected in the DCS list. When query a log, first select name of DCS, and set the start date and end date. Click query and log contents will be displayed. For more contents, drag the slide bar to review. If there is a need to save logs in local place, click "save as" button, and select the saving path in window, input a name to save as txt version.

## <span id="page-54-0"></span>**Browse log in X-NPMS**

X-NPMS log can be queried through this software. Click software menu: "Tools --- > Browse Log in X-NPMS", the following window is displayed:

![](_page_54_Picture_132.jpeg)

Functions include "X-NPMS", "date", "query" and "save as" button. To query a log, select the name of the X-NPMS, and set the start date and the end date. Click query and the log contents will be displayed. For more contents, drag the slide bar to review. Clicking the "save as" button will save the logs in local position, and select the saving path in window, input a name to save as text file.

## <span id="page-54-1"></span>**Upgrade DCS/NRI/X-NPMS Firmware**

The DCS, NRI, and X-NPMS can be upgraded through the following steps: Click software menu: "Tools--- >Upgrade DCS/NRI/X-NPMS Firmware", the following window is displayed:

![](_page_54_Picture_133.jpeg)

A firmware query will display the software version along with the IP address, device type, file system version, kernel version, app version, MAC address, MCU version and device ID.

To upgrade the firmware click select, select the object program file (\*bin format) and click the upgrade button.

## <span id="page-54-2"></span>**Select Language**

This software supports multiple languages.

Click software menu: "Tools--- >Select Language", the following window is shown:

![](_page_54_Picture_134.jpeg)

The users are able to select the language from the drop-down menu, and click OK to change the UI language.

The software only provides 2 default language options: Simplified Chinese and English. Additional language options can be added, for details see the following

## <span id="page-55-0"></span>**Adding New Languages**

To add new languages, do the following:

 Open the **language\_cfg.xls** file in the installation directory of the software. The language file contents are shown as below:

![](_page_55_Picture_55.jpeg)

- To add a new language in column E, delete the column of the language, and then save the file.
- Restart the Configuration software. The new language is displayed in the language dropdown list.

![](_page_56_Picture_1.jpeg)

Honeywell Security and Fire 12 Clintonville Road Northford, CT 06472, USA Tel: 1-800-289-3473

www.honeywellav.com Life Safety A/V (Guangzhou) Co., Ltd Address: No. 257 Junye Road, Guangzhou GETDD East 510530, China Tel: +86 (0)20 2839 9600 Fax: +86 (0)20 2820 8706

© 2019 Life Safety A/V (Guangzhou) Co., Ltd. All rights reserved.